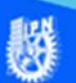

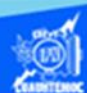

## **Manejo de video**

Abrir el archivo presentacion.htm, creado previamente, en el software Dreamweaver CS6 en la vista de diseño.

Enseguida se comprueba el funcionamiento del archivo presentacion.mp4, que se localiza en la carpeta llamada video, abrirlo en el reproductor de Windows Media Player VLC, para asegurar que el video de los talleres de la escuela se reproduce adecuadamente antes de insertarlo en la página web.

Ubicar la vista de diseño del archivo presentacion.htm, en específico al final de la animación de la escuela, dar dos enter para crear dos líneas en blanco y escribir el siguiente texto: "Video de los talleres de la unidad académica", enseguida dar un clic en la tecla enter para dejar listo el lugar donde se inserta el video".

Para la inserción del video llamado presentacion.mp4, en el archivo de presentacion.htm, se procede de la siguiente manera, ubicarse en el menú principal de Dreamweaver CS6, dar un clic en la opción de insertar.

Elegir la opción de media del menú desplegable que aparece.

Seleccionar la opción plug-in para la inserción del archivo de video, como se muestra en la siguiente figura:

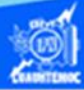

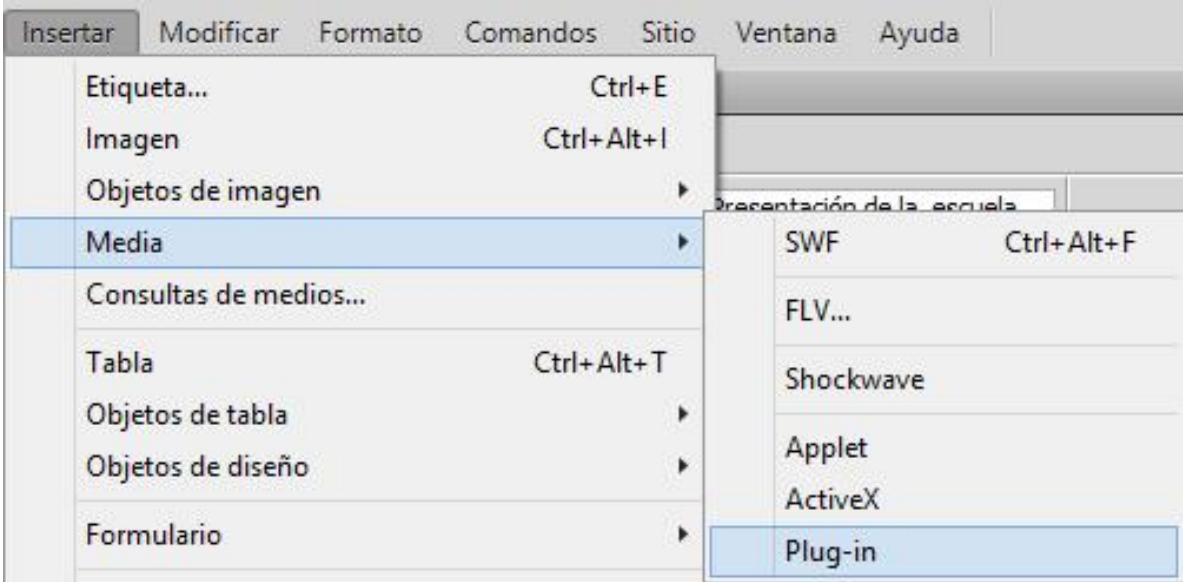

Aparece el cuadro de diálogo llamado seleccionar archivo, en el cuadro de texto llamado buscar en, localizar la carpeta donde se encuentra el archivo a insertar, en nuestro caso seleccionar la carpeta llamada video.

De los archivos que se muestran, seleccionar el que tiene por nombre presentacion.mp4, y dar un clic en el botón de aceptar, como se observa en la imagen:

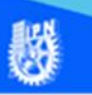

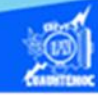

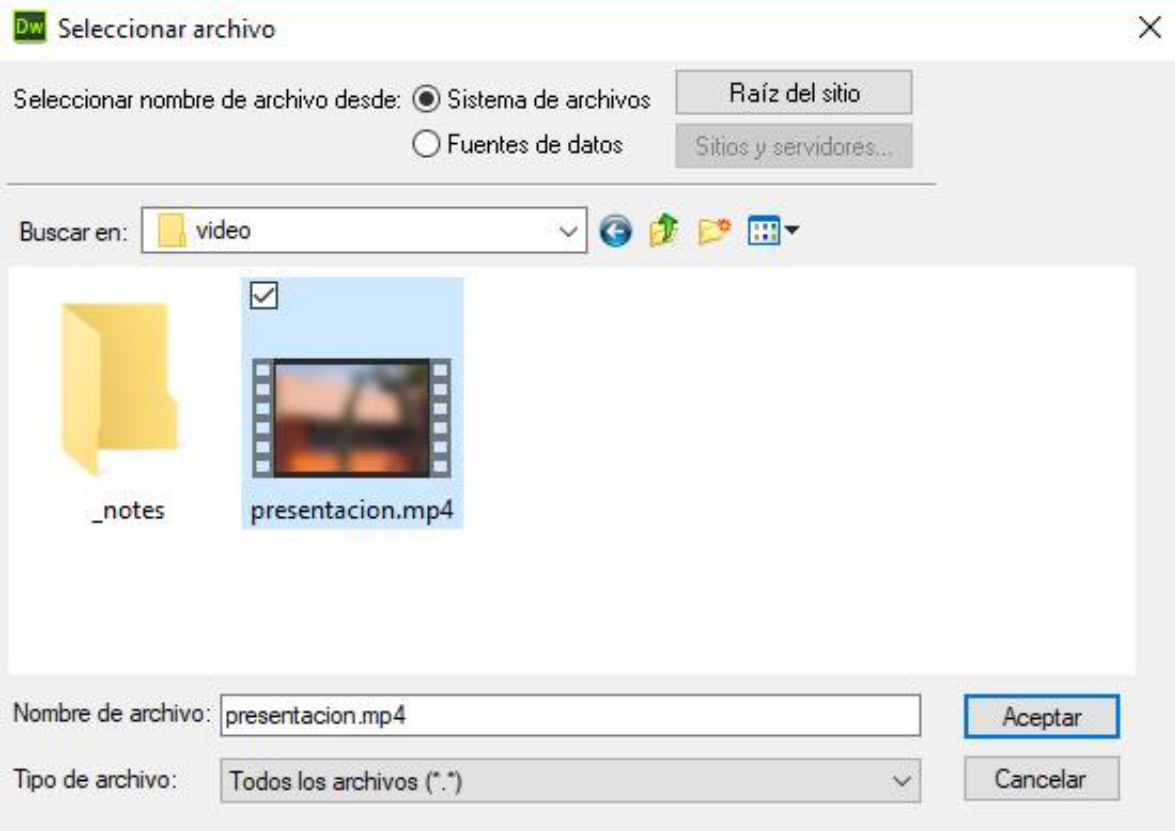

Aparece en la página web el reproductor para el video llamado presentacion.mp4, ajustar el tamaño para que se observe bien el video, por lo tanto, definir el ancho a un valor de 700 y la altura a 400, como se muestra en la figura:

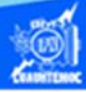

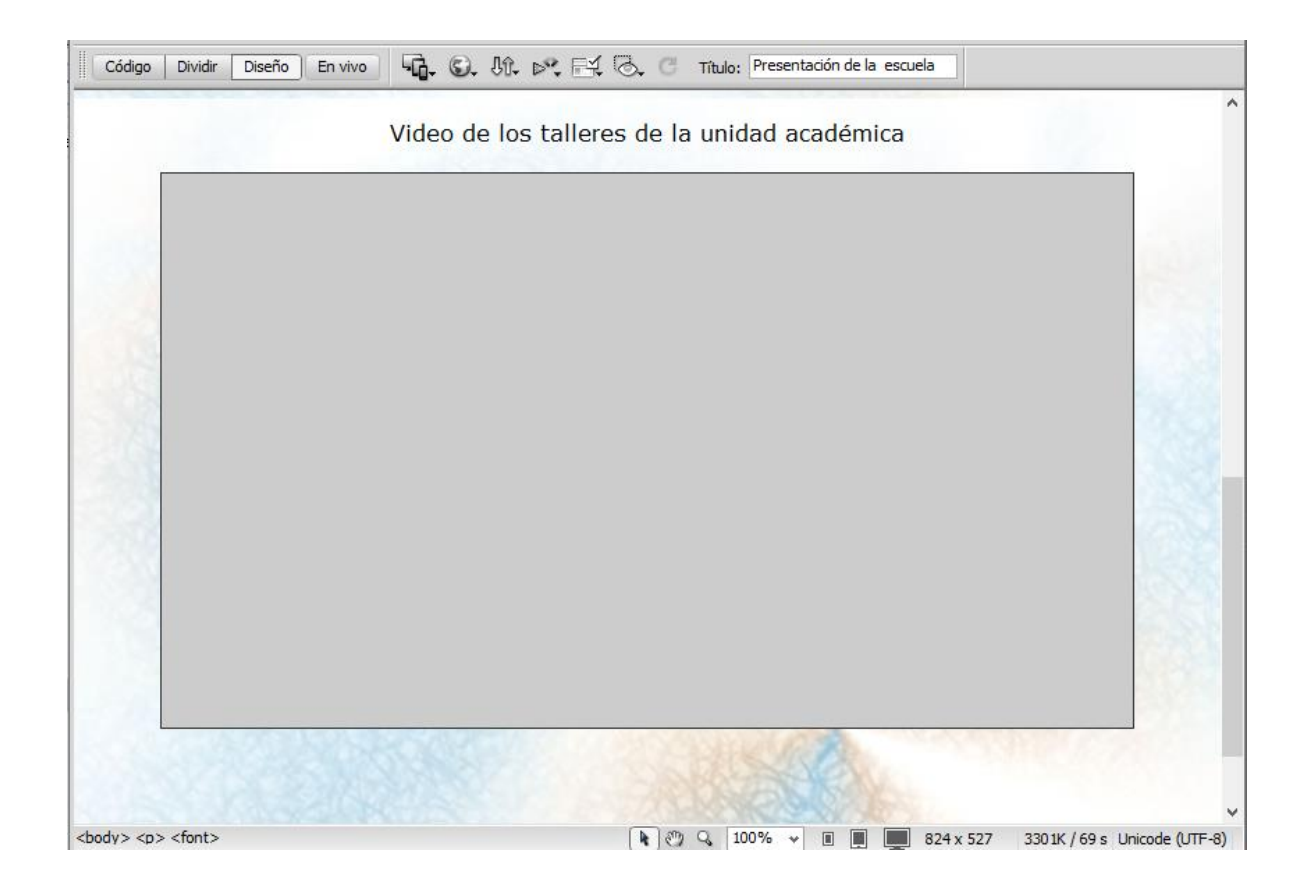

Terminando de insertar el video en el archivo presentacion.htm, cambiar a la vista de código en el software Dreamweaver CS6, nos muestra que la etiqueta que inserta al archivo de video es <embed> y tiene varios parámetros, la cual va a ser actualizada a la etiqueta de video con sus respectivos parámetros para que no se reproduzca automáticamente hasta que el usuario así lo requiera, como se observa en la siguiente imagen:

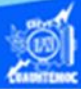

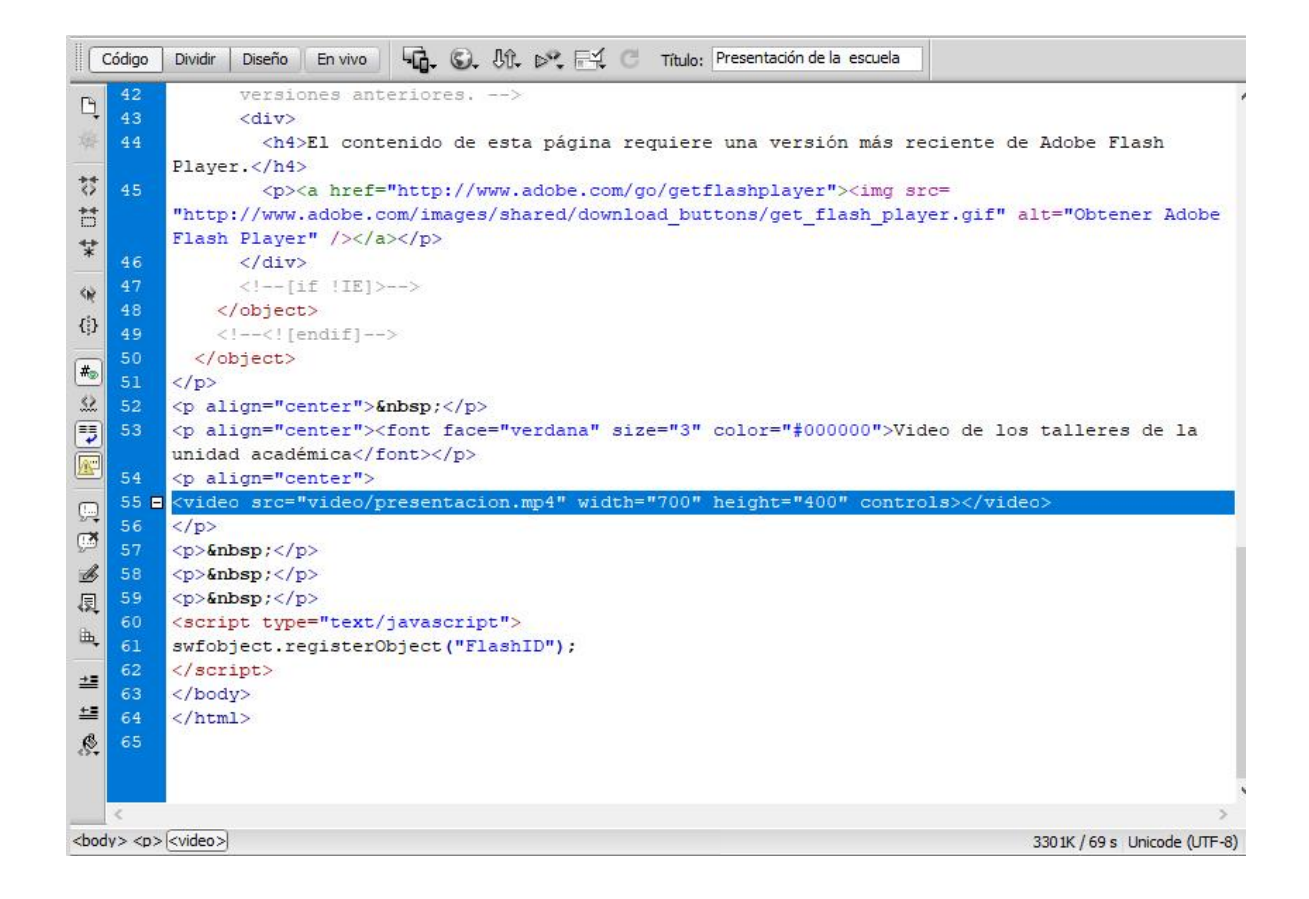

Para finalizar la actividad y verificar el funcionamiento del video dentro de la página web, abrir el archivo llamado presentacion.htm en el navegador Internet Explorer y se observa como en la siguiente figura:

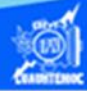

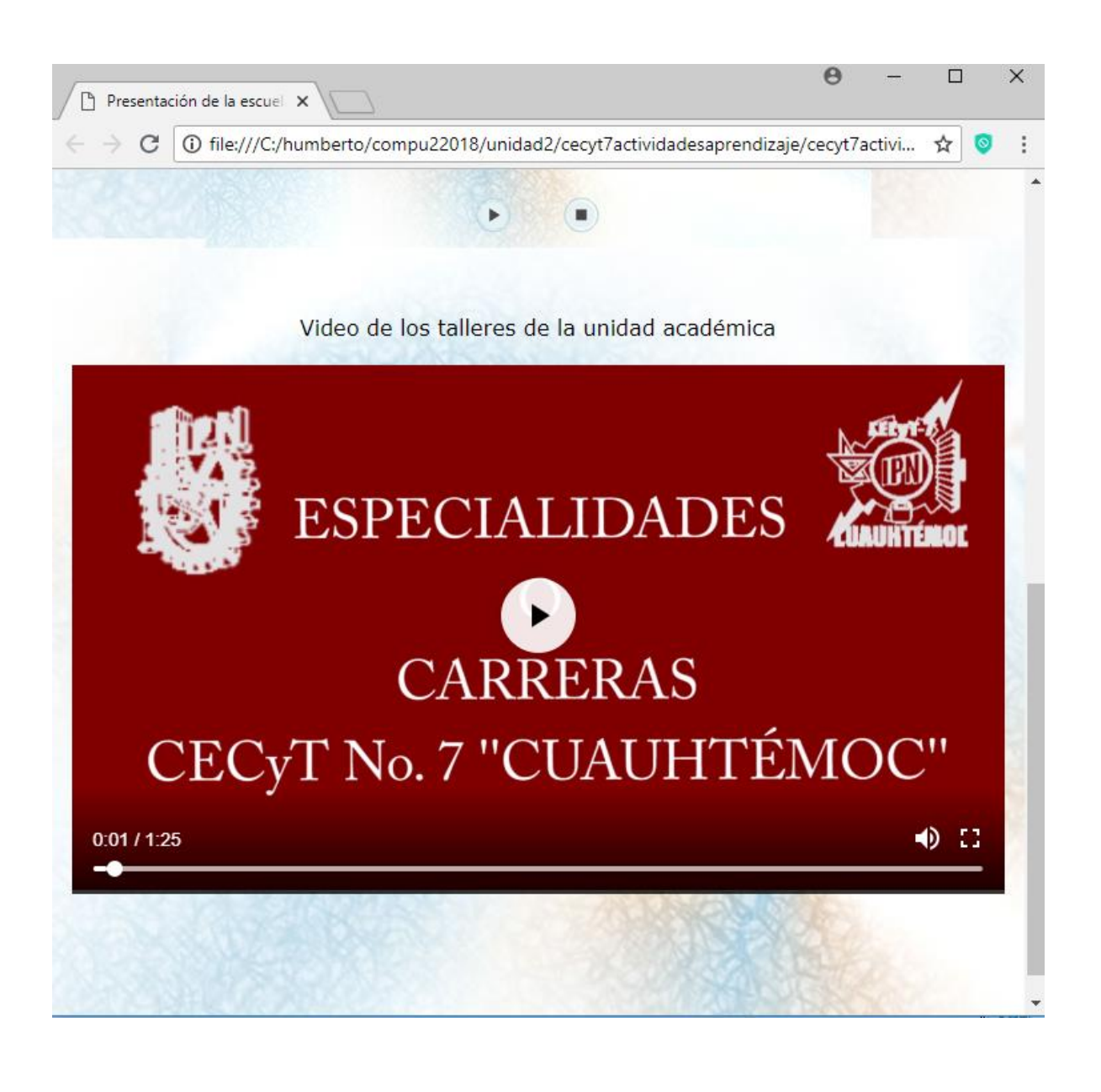